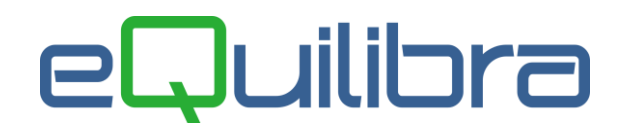

# Registrazione Nota Credito da fornitore ExtraCee

La registrazione delle note di credito di **beni/servizi ExtraCee** avviene tramite il programma **Registrazione in Prima Nota (C 2-1)**.

### **ATTENZIONE:**

- se la fattura a cui fa riferimento la nota di credito è relativa all'acquisto di **BENI** la causale dovrà richiamare una Caus.Contropartita che generi XML con **TD19**,
- se la fattura a cui fa riferimento la nota di credito è relativa all'acquisto di **SERVIZI** la causale dovrà richiamare una Caus.Contropartita che generi XML con **TD17**.

Prima di procedere con la registrazione della nota di credito ExtraCee, verificare oppure creare le **Causali contabili (C 1-1-6)** simili agli esempi sotto riportati:

### Causale per la registrazione di una Nota di credito su fattura ExtraCee di BENI

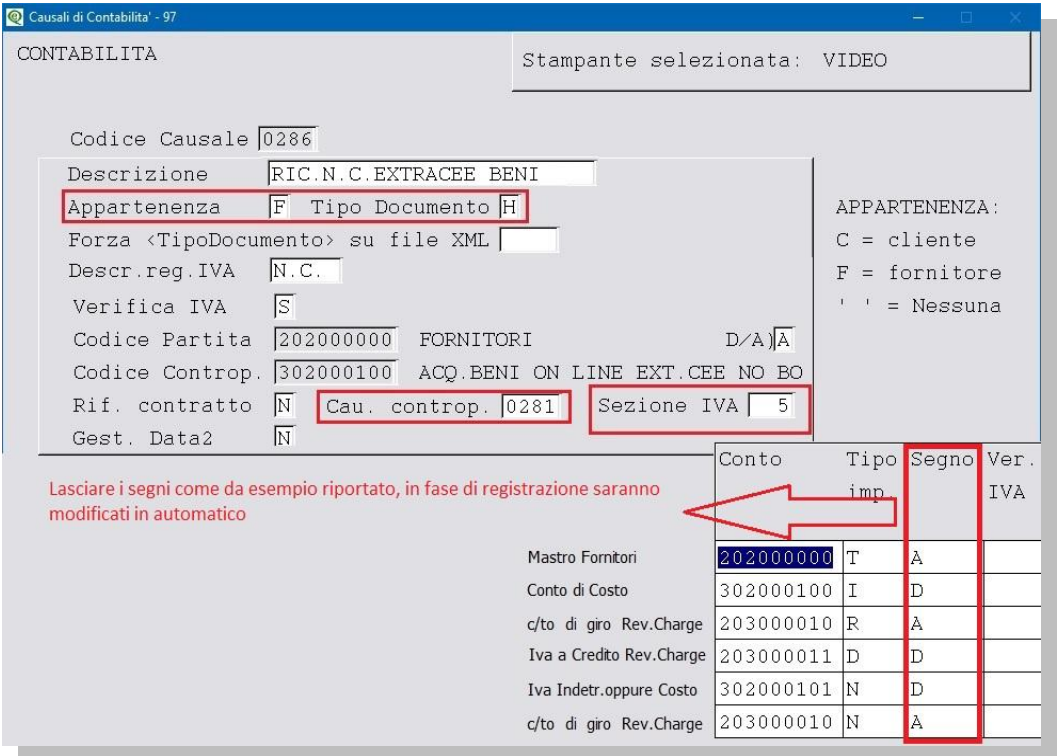

**N.B.:** La Causale controp. **"0281"** è la stessa prevista per la **Fatt.Acq.Beni On Line ExtraCee** (vedi [capitolo dedicato\)](http://www.siware.eu/documentazione/PDF/N.OP.ExtraCeeBeniNOBolleDoganali.pdf#Cau0281). Lasciare i segni come da esempio, in fase di registrazione contabile della nota di credito saranno modificati in automatico.

# eQuilibra

### <span id="page-1-0"></span>Causale per la registrazione di una Nota di credito su fattura ExtraCee di SERVIZI

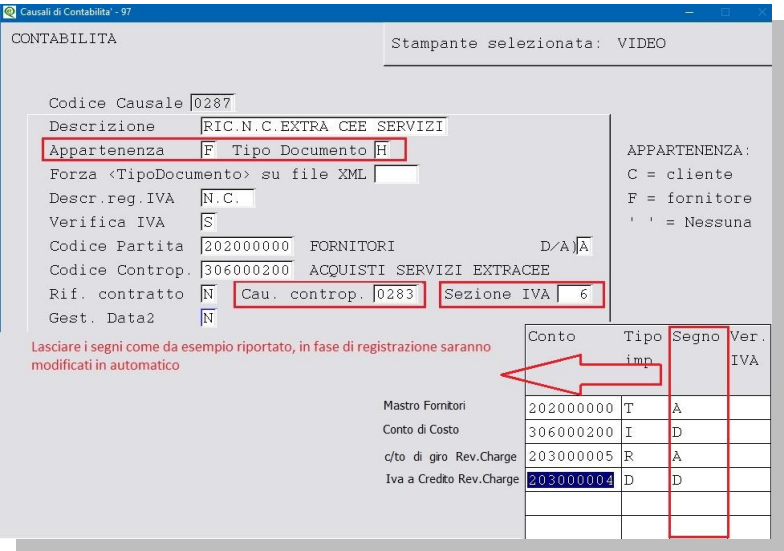

**N.B.:** La Causale controp. **"0283"** è la stessa prevista per la **Fatt.Acq.ExtraCee Servizi TD17** (vedi [capitolo dedicato\)](http://www.siware.eu/documentazione/PDF/N.OP.ExtraCeeServiziTD17.pdf#Cau0283). Lasciare i segni come da esempio, in fase di registrazione contabile della nota di credito saranno modificati in automatico.

#### **REGISTRAZIONE NOTA CREDITO EXTRA CEE DI BENI/SERVIZI**

Per le note di credito ExtraCee ricevute che stornano parzialmente e/o totalmente l'acquisto di un bene/servizio è necessario per la **corretta registrazione** e generazione dell'Autonotacredito xml, **inserire l'imponibile Iva col segno meno** . In automatico il programma cambierà il segno del fornitore chiudendolo in **DARE** e stornando il costo e l'iva in **AVERE**. Come per le fatture di acquisto Extra Cee la registrazione può essere **[diretta](http://www.siware.eu/documentazione/PDF/RegFatAcServiziExCeeTD17.pdf#DIRETTA)** oppure **[indiretta](http://www.siware.eu/documentazione/PDF/RegFatAcServiziExCeeTD17.pdf#INDIRETTA)** .

#### **Esempio di registrazione Nota di Credito Extra Cee di Servizi DIRETTA**

Inserire la causale contabile **RIC. N.C. EXTRA CEE SERVIZI** nel nostro esempio "**0287**", come specificato in nota di credito [servizi,](#page-1-0) la data di registrazione, il codice del fornitore estero, nel nostro esempio "Fornitore ExtraCee India", il numero e la data del documento, **l'imponibile in negativo** e il codice iva dedicato nel nostro esempio "**0103** 22%EXC SER" (come specificato nel [punto 4\)](http://www.siware.eu/documentazione/PDF/N.OP.ExtraCeeServiziTD17.pdf#Iva).

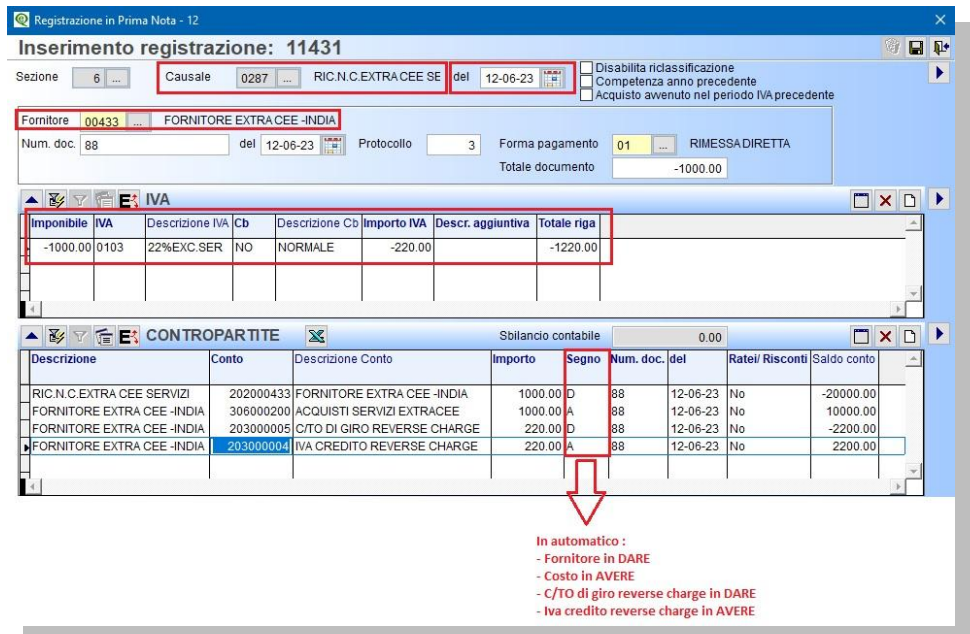

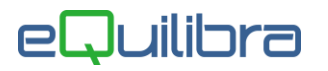

Confermata la registrazione e dopo le richieste del caso compariranno i seguenti messaggi:

- "**Si vuole creare la registrazione automatica su registro vendite? Si No**",
- "**Genera anche documento per eQBancaDati**"

Rispondendo **SI** sarà attivata una videata con la causale abilitata per la registrazione dell'AutoNotaCredito ExtraCee Servizi sul registro vendite e il sezionale iva dedicato, come specificato nel [punto 6,](http://www.siware.eu/documentazione/PDF/N.OP.ExtraCeeServiziTD17.pdf#Cau0283) per proseguire confermare con F10 .

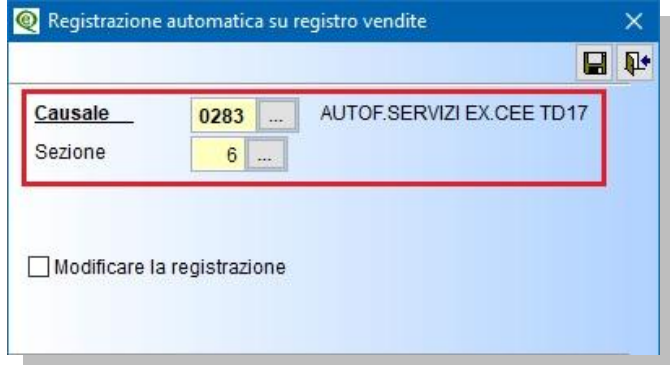

Terminata la registrazione automatica sarà attivata videata per la generazione dell'AutoNotaCredito elettronica in emissione documenti (confermare con F10).

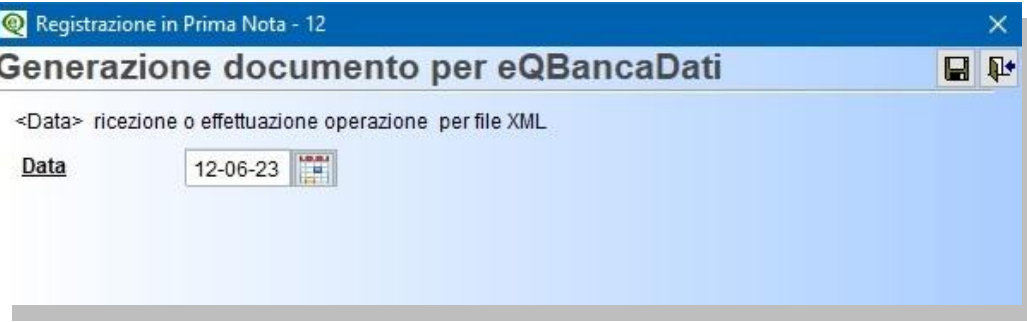